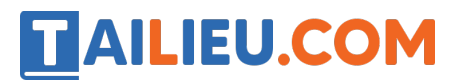

Nội dung bài viết

1. T1 trang  $54$  SBT Tin hoc 3:

## *T1 trang 54 SBT Tin học 3:*

Dùng công cụ Đường thẳng và công cụ Tẩy xoá hình để vẽ cái thước ê-ke theo hình số 4 ở mẫu sau.

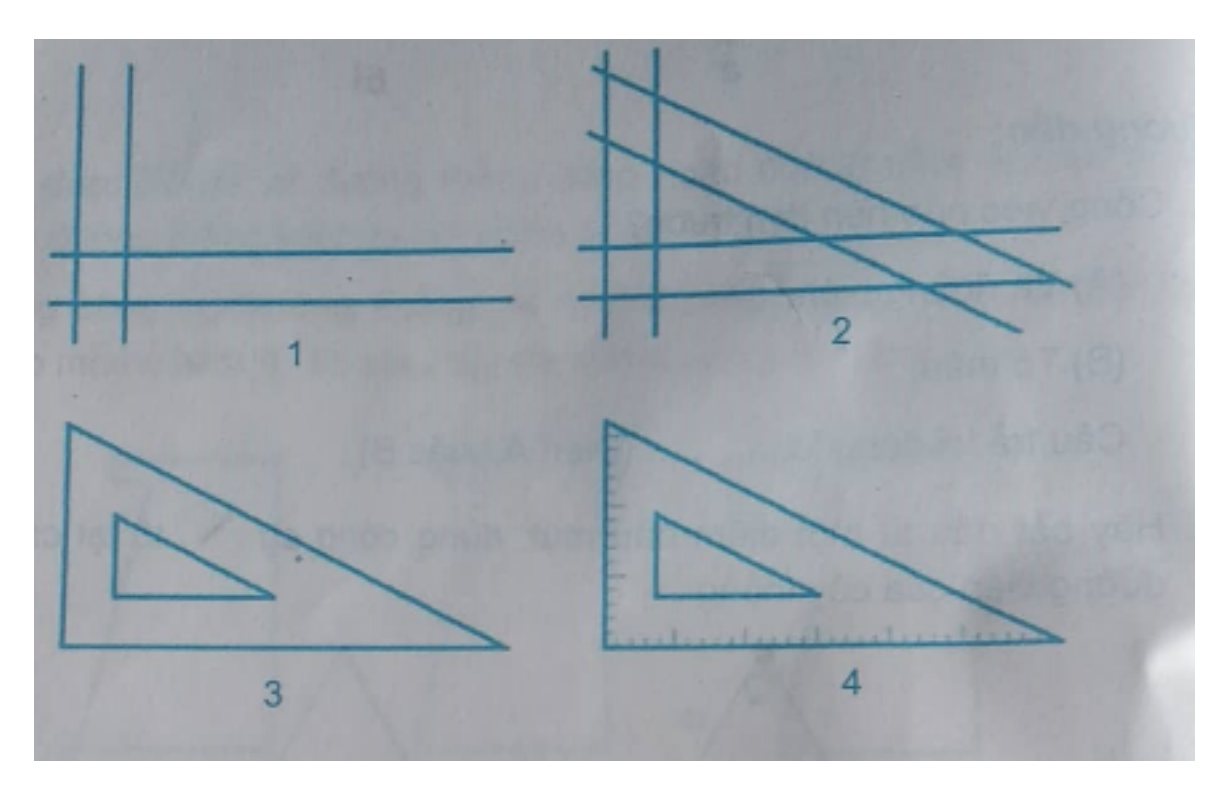

## **Lời giải:**

- Hướng dẫn:

1. HÌnh số 1 và hình số 2 gợi ý cho các em cách vẽ phác hình ê-ke. Đối chiếu hình số 2 với hình số 3, các em thấy các phần cần tẩy, xoá. Để sử dụng được công cụ tẩy các em hãy suy nghĩ theo các gợi ý tiếp theo.

2. Đâu là công cụ tẩy?

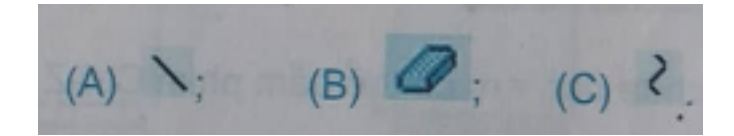

Câu trả lời đúng là (B)

## **TAILIEU.COM**

- 3. Muốn chọn kích thước tẩy, em làm cách nào?
	- A) Nháy nút trái chuột chọn kích thước của tẩy ở dưới hộp công cụ.
	- B) Nháy nút phải chuột chọn kích thước của tẩy ở dưới hộp công cụ.

Câu trả lời đúng là (B)

- 4. Sau khi tẩy vùng bị xoá có màu gì?
	- A) Màu trắng;
	- B) Màu n'ân;
	- C) Màu vẽ;
- Câu trả lời đúng nhất là (A)